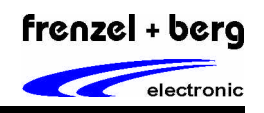

# *MiniMon V3 Installation*

Die genaue Beschreibung zur Installation ist im Handbuch des IXXAT USB-to-CAN oder im Internet unter http://www.ixxat.de/can\_driver\_for\_windows\_de.html zu finden.

## *Das USB-to-CAN Tool verbinden*

Ein bestehendes CAN-Verbindungskabel mit Sub-D9 Stecker kann einfach verwendet werden. Falls ein Adapterkabel angefertigt werden muss, ist die Pinbelegung wie folgt:

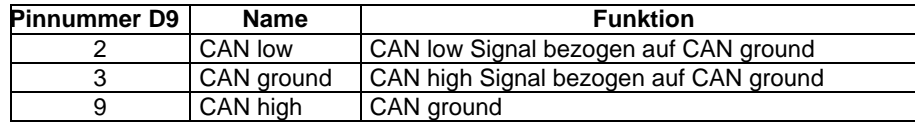

# *Minimon V3 Programm*

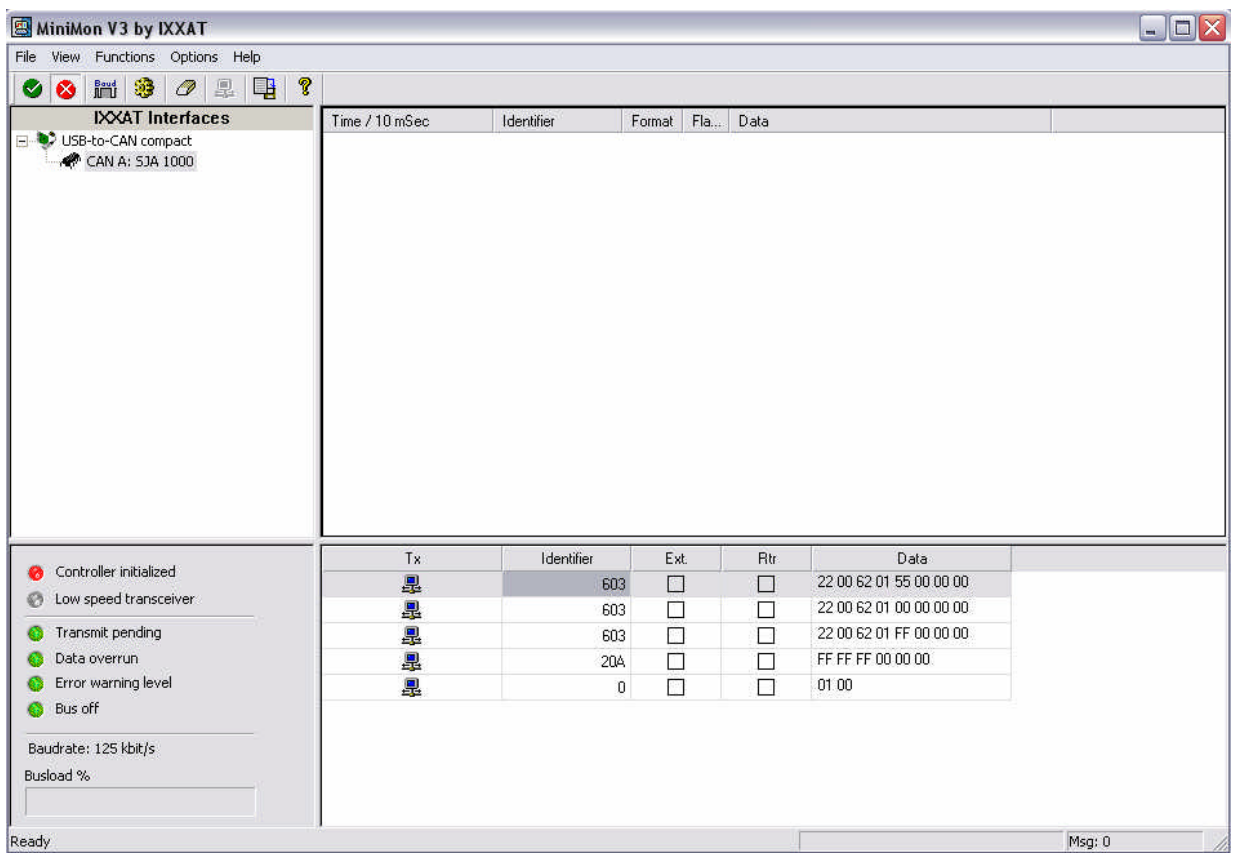

Die Benutzeroberfläche gliedert sich grob in 4 Bereiche:

- linkes oberes Fenster: Auswahlfenster für das zu verwendende CAN-Interface
- rechtes oberes Fenster: Anzeige der Empfangenen Telegramme
- linkes unteres Fenster: Anzeige des Betriebszustandes
- rechtes unteres Fenster: Hier können bis zu 5 verschiedene Telegramme zum versenden vorbereitet werden. Durch klicken auf das blaue TX-Icon werden selbige dann versendet.

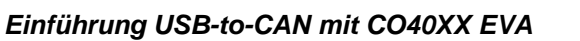

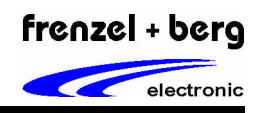

# *MiniMon V3 Programm konfigurieren*

Um die Nachrichten korrekt senden und empfangen zu können, müssen im MiniMon V3 Programm folgende Einstellungen getroffen werden:

**IXXAT Interface (linke Seite):** USB-to-CAN compact / CAN A: SJA1000 auswählen **Optionen -> Configuration: Baudrate**: entsprechend der auf dem CAN Bus verwendeten Baudrate

Unter dem Menüpunkt **Functions/Start** wird der gewählte Controller gestartet und ist somit bereit Telegramme zu empfangen und zu senden. Mit **Functions/Stop** wird der entsprechende Controller wieder gestoppt.

## *Senden und Empfangen*

Im rechten oberen Fenster werden sämtliche vom CAN Controller empfangene Telegramme mit einem Zeitstempel versehen und angezeigt. Auch die vom Controller selbst verschickten Telegramme werden hier angezeigt. Um Telegramme zu senden, muss im unteren rechten Fenster der entsprechende Identifier und die zugehörigen Daten eingetragen werden. Durch klicken auf das blaue Icon, wird das Telegramm verschickt. Es können bis zu 5 Telegramme in diesem Fenster vorbereitet und dann verschickt werden.

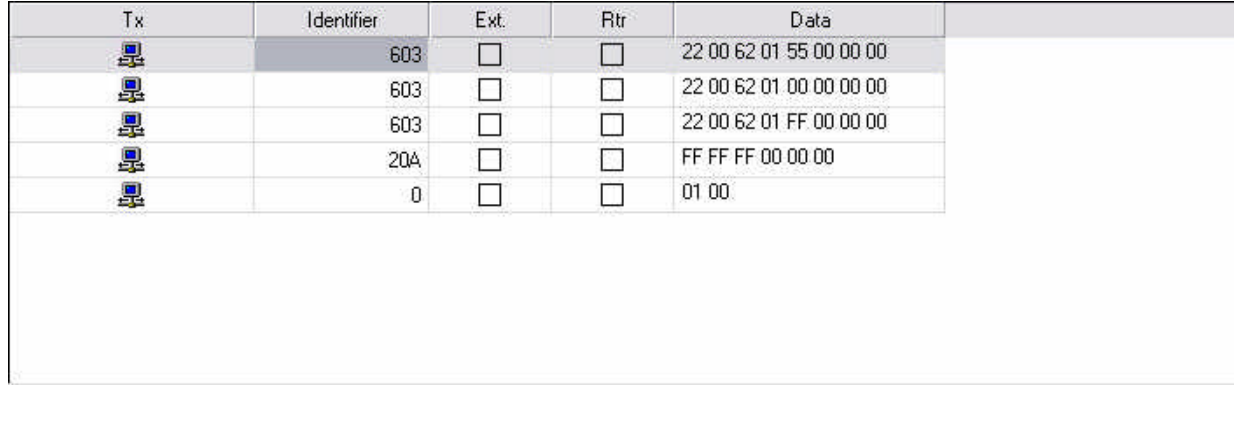

## *Inbetriebnahme*

Das Tutorial stützt sich hier auf die Verwendung eines CO4011B Eva Boards von frenzel + berg electronic. Alternativ können auch andere CANopen-Geräte verwendet werden. Da in den Beispielen Ein- und Ausgänge beschalten werden, muss sichergestellt sein, dass diese beim verwendeten Gerät auch vorhanden sind und gefahrlos geschaltet werden können. Auf herstellerspezifische Objekte wird hier nicht eingegangen.

Sobald das EVA-Board mit dem IXXAT verbunden wurde kann der MiniMon gestartet werden. Sobald das EVA-Board mit Spannung versorgt (oder resettet) wird, erscheint im Empfangsfenster die sog. Boot-up Message mit dem Identifier **703** und den Daten **00**. Mit dieser Nachricht meldet sich der Teilnehmer immer am Bus wenn er seinen Betrieb aufnimmt und ist dann im Pre-operational mode. Daraufhin kann der Teilnehmer mit einer Start node Nachricht in den Operational mode geschalten werden. Dazu schickt man eine Nachricht mit Identifier 0 und den Daten *01XX* um ihn zu starten. Die **01** steht hier für das start node Kommando und **XX** für die Knotennummer. Alternativ kann anstatt der Kontennummer auch die **00** gesendet werden, was dann für alle Knoten gilt.

Dieses Kommando bestätigt der Konten durch Übertragen aller seiner Sende PDOs. Der Operational mode ist nötig, um später auch PDOs versenden zu können. Im Pre-operational mode sind nur SDO und NMT Telegramme möglich.

Zu schickende Nachricht:

*0 01 03 Start Node Kommando für Konten 3*

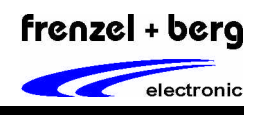

*CANopen Telgramme*

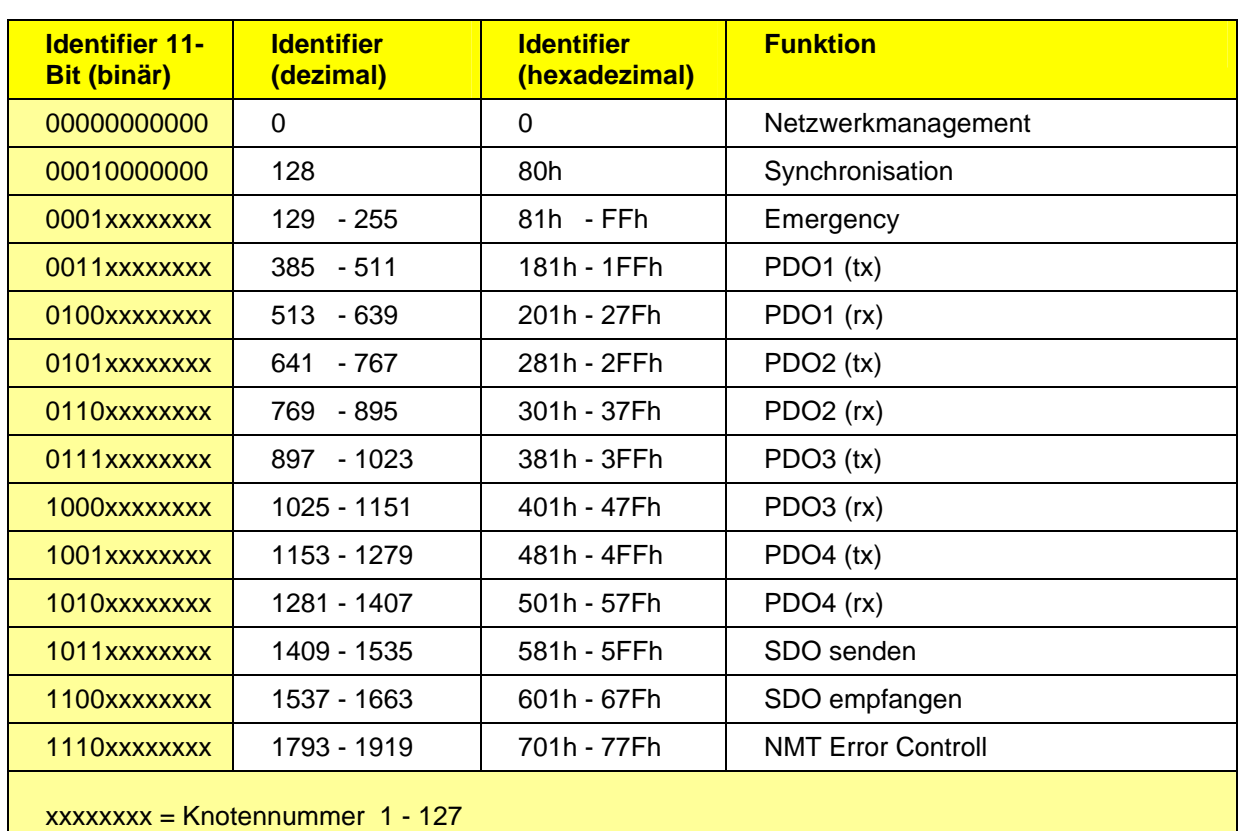

(vgl. frenzel + berg electronic CANopen guideline Seite 12)

## **Im Programm Minimon V3 werden alle Werte in hexadezimaler Schreibweise eingegeben und angezeigt!**

Daraus lassen sich die entsprechenden Identifier für die jeweiligen Telegramme wie folgt errechnen:

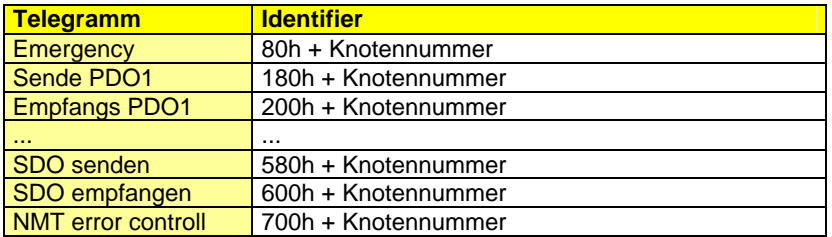

Die Empfangsrichtung der Telegramme wird immer aus Knotensicht gesehen. Soll dem Knoten beispielsweise per PDO1 ein Wechsel der Ausgangsbytes mitgeteilt werden, so wird ihm ein sog. Empfangs PDO ( Identifier 200h + Knotennummer) zugeschickt, da dieses Telegramm aus Kontensicht empfangen wird. Übermittelt der Konten beispielsweise einen Wert and den Master, so wird von diesem ein Sende PDO (180h + Knotennummer) empfangen.

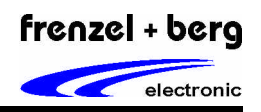

*SDO Telegramm*

Mit den SDO Telegrammen werden im CANopen Protokoll sogenannte Service Daten Objekte verschickt. Diese dienen dazu die Knoten zu parametrieren und die entsprechenden Einträge um Objektverzeichnis abzuändern oder auszulesen. (vgl. frenzel + berg electronic CANopen guideline Seite 13)

Wie aus dem CANopen Guide ersichtlich setzt sich ein SDO immer aus 8 Bytes zusammen:

- Byte 0: Domain Protocol
- Byte 1-3: Multiplexer
- Byte 4-7: Daten

*Aufbau eines Telegrammes*

#### **Identifier:**

Um dem Knoten ein SDO zu schicken ist ein sog. Empfangs SDO nötig. Aus der Tabelle ist ersichtlich, dass hierfür der Identifier 600h + Knotennummer benötigt wird. Dieser wird im Sendefenster links unten im Feld Identifier eingetragen. In den Beispielen wird hierfür die Knotennummer 3 verwendet. D.h. Identifier = 603h

Die nun folgenden Werte werden im Feld Daten eingetragen

## **Byte 0 / Domain Protocol:**

In diesem Byte wird festgelegt was mit dem SDO bezweckt werden soll. In diesem Tutorial wird nur kurz auf das lesen und schreiben eingegangen. Will man mit dem SDO etwas in ein Objekt schreiben, so muss dieses Byte den Wert 22h haben. Wenn ein Objekt ausgelesen werden soll, muss der Wert 40h sein.

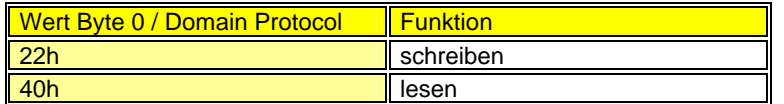

#### **Beispiel**:

*603 22 XXXX XX DD DD DD DD*

*Empfangs SDO auf Knoten 3 / schreiben auf Objekt XXXX mit den Daten DD DD ....*

## **Byte 1 – 3 / Multiplexer**

Der Multiplexer addressier das Objekt. Beim Zusammenbauen des SDO ist darauf zu achten, dass bei Werten größer 8 Bit, also beispielsweise dem 16 Bit Index für das entsprechende Objekt im Objektverzeichnis die Reihenfolge der **Bytes** umgedreht wird. Konkret heißt das, wenn man auf des Objekt 6200h zugreifen will, dass man die Reihenfolge der Bytes tauscht und zuerst das low Byte und dann das high Byte in der Eingabezeile einträgt (siehe Beispiel). Byte 1 und 2 stellen das entsprechende Objekt in das man schreiben oder von dem man lesen will dar. Byte 3 stellt den Sub-Index des entsprechenden Objektes dar.

#### **Beispiel**:

*603 22 0062 01 DD DD DD DD*

*Empfangs SDO auf Knoten 3 / schreiben / auf Objekt 6200 / Subindex 01*

**Achtung: Wie oben beschrieben, muss die Reihenfolge Highbyte und Lowbyte getauscht werden. D.h. 6200h wird zu 0062h!**

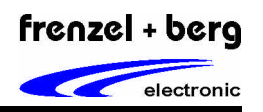

## **Byte 4 – 7 / Daten**

In diesem Beispiel soll das Objekt 6200 "Write Output Byte" geändert werden. In diesem Objekt stehen die Werte der zur Verfügung stehenden Ausgangsbytes. Der Wert dieses Objektes wird so an den Ausgängen ausgegeben. Im konkreten Fall soll für das Ausgangsbyte 1 des im Tutorial verwendeten CO4011B-EVA das Bitmuster 01010101 = 55h ausgegeben werden. Der Datentyp dieses Subobjektes ist Unsigned8, d.h. es kann der Wert 55h direkt und ohne die Reihenfolge zu ändern eingegeben werden. Die restlichen Bytes 5,6 und 7 müssen mit 0 aufgefüllt werden.

#### **Beispiel**:

#### *603 22 0062 01 55 00 00 00*

*Empfangs SDO auf Konten 3 / schreiben / auf Objekt 6200 / Subindex 01 / den Wert 55h*

Wenn das Telegramm vollständig eingegeben wurde, kann durch klicken auf das blaue Tx-Icon das Telegramm nun verschickt werden.

*Antworttelegramm*

Da ein SDO Transfer immer beantwortet werden muss, sendet der Knoten immer ein Sende SDO (580h + Knotennummer) mit einer Antwort zurück. Diese Antwort enthält entweder einen Abbruch oder eine Bestätigung im Byte 0 (Domain Protocol) des SDOs und hat ansonsten bis auf die Daten den Selben Inhalt. 60h bedeutet in diesem Fall, dass die Änderung erfolgreich war. Die 42h bedeutet, dass das Lesen bzw, das Auslesen eines Objektes erfolgreich war und liefert im Datenanhang die entsprechenden Daten mit. Die 80h ist ein abort code, d.h. der Transfer ist fehlgeschlagen und es wird ein Code mitgesendet anhand dessen man die Ursache feststellen kann. (Siehe DS301 Kapitel 7.2.4.3.17 Protocol SDO abort transfer)

#### **Für das Beispiel heißt das:**

Bei Erfolg kommt folgende Antwort:

#### *583 22 0062 01 00 00 00 00*

*Sende SDO von Knoten 3 / schreiben erfolgreich / auf Objekt 6200 / Subindex 01*

Schlägt der Transfer fehl, hier beispielsweise wegen einem nicht vorhandnen Subindex 04:

gesendet: 603 22 0062 **04** 55 00 00 00 *Empfangs SDO/schreiben/ auf 6200 / Subindex 04 / Wert 55h*

empfangen: 583 80 0062 **04** 11 00 09 06 *Sende SDO/abort/Objekt 6200/Subindex 04 / Fehlercode 06090011*

**Achtung:** Der Fehlercode ist ein **UNSIGNED32-Wert, also 4 Bytes**!! Das heißt wie oben schon beschrieben, dass die Reihenfolge der nun 4 Bytes **gedreht werden muss!!** Also aus 11 00 09 06 wird nun 06 09 00 11 und dieser Fehlercode bedeutet laut DS301 "Sub-Index does not exist".

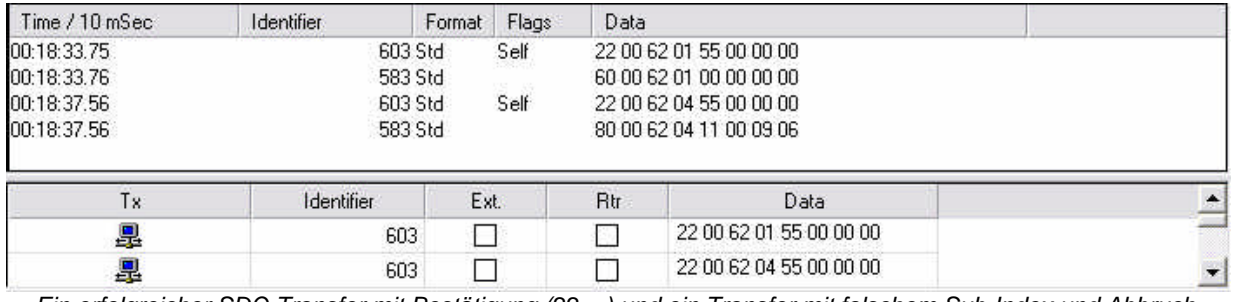

*Ein erfolgreicher SDO Transfer mit Bestätigung (22 ...) und ein Transfer mit falschem Sub-Index und Abbruch-Code (80 ...).*

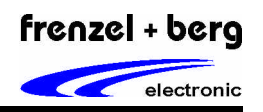

# *PDO Telegramm*

Mit PDO Telegrammen werden wichtige Prozessdaten verschickt. Bei dem im Beispiel verwendeten CO4011B-Controller sind im Empfangs PDO1 die Werte für die digitalen Ausgänge, also das Objekt 6200h Subindex 1 und 2 gemapped. Dies bedeutet, dass die vom Knoten empfangenen Werte des Empfangs PDOs direkt in die entsprechenden Objekte im Verzeichnis geschrieben werden und somit an den Ausgangsbytes ausgegeben werden.

## Auszug aus CO4011B Datenblatt:

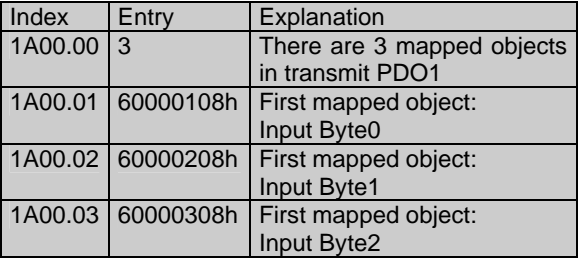

Die Tabelle zeigt die Mapping-Einträge im Objekt 1A00 für das erste Sende PDO. Hier wird festgelegt, welche Objekteinträge im Transmit PDO1übertragen werden. Das erste Byte ist das Input Byte 0, das zweite Byte das Input Byte 1 und das dritte Byte das Input Byte 2. Ändert sich an den digitalen Eingängen des CO4011B etwas, so wird das Senden des PDOs veranlasst. Dies kann man beim EVA-Board durch einfaches Stecken des Jumper ausprobieren. Die daraufhin gesendeten PDOs werden dann im rechten oberen Fenster des MiniMon angezeigt.

#### **Beispiel:**

Es soll der Wert 23h an das Ausgangsbyte 0 und der Wert 89h an das Ausgangsbyte 1 geschickt werden.

*203 23 89 Receive PDO1 / Byte0 = 23h / Byte1 = 89h*

Je nach Mapping können nun so Daten empfangen oder versendet werden.

# *CANopen starter tutorial*

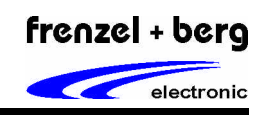

*Einführung USB-to-CAN mit CO40XX EVA*

# *Komplettes Beispiel*

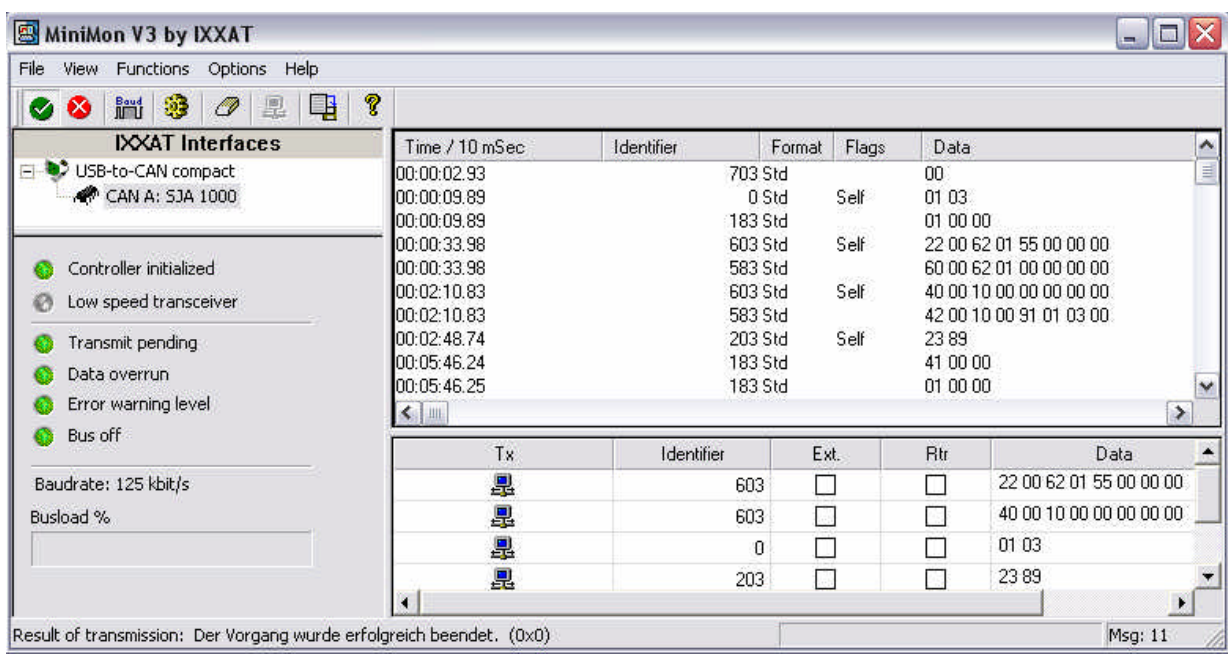

Telegramme von oben nach unten:

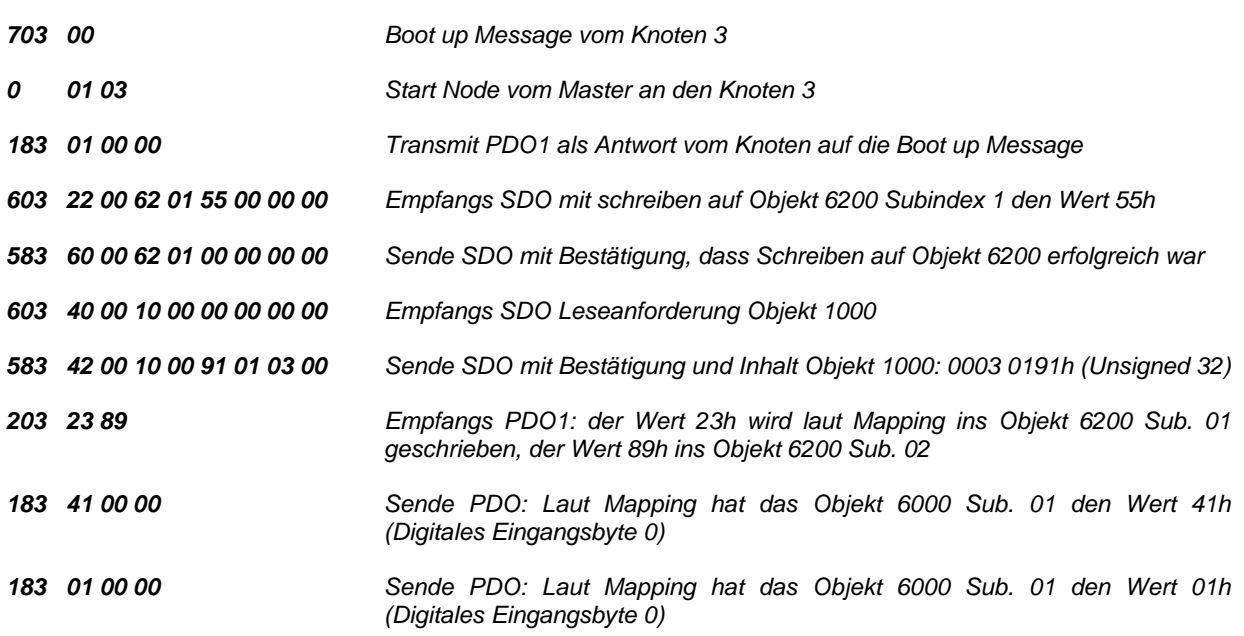

## *Bei Fragen und Unklarheiten hilft das frenzel + berg electronic Support Team gerne weiter.*

# *Telefon: 0731 / 97057 – 42 support@frenzel-berg.de*